## **Visa Letter Generating.**

1. Click the topic: My papers.

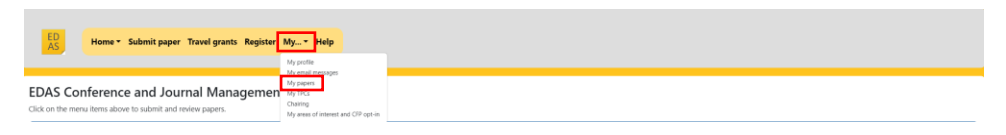

## 2. Click the icon  $\bullet$  in the visa letter section.

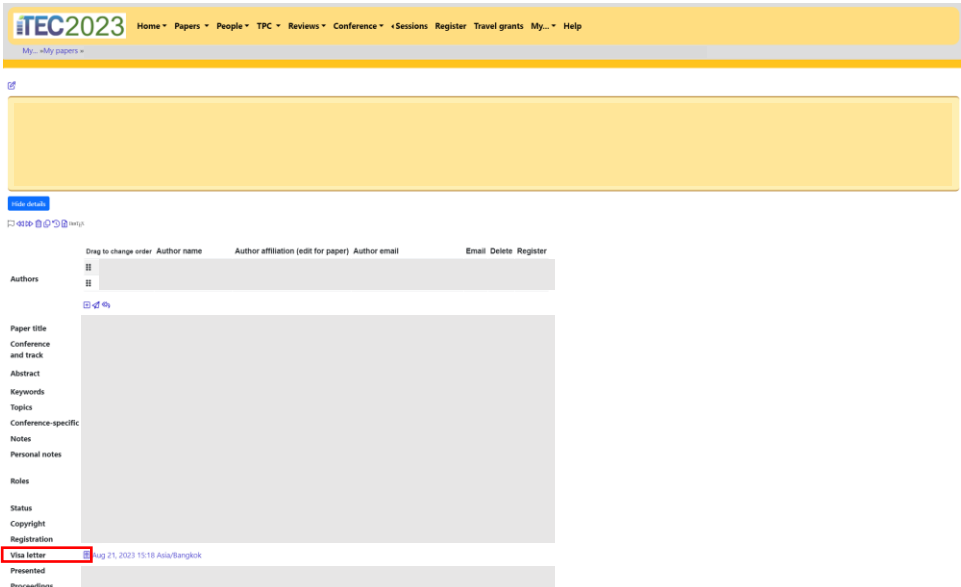

3. Fill in the information that matches your travel document and click the button  $\frac{\text{Request visa letter}}{\text{ket}}$  to generate a visa letter (PDF file)

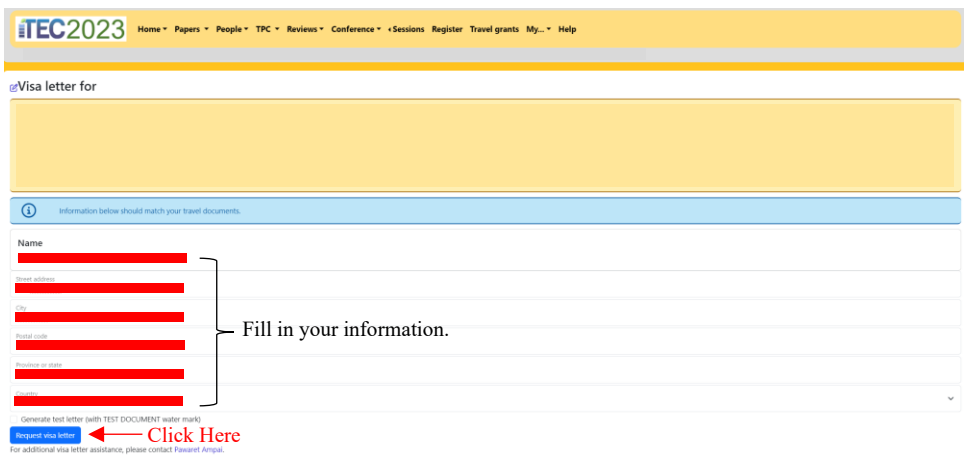

**Remark**

• Only one Edas Account per visa letter.